## **Dubbelzijdig printen van de SOS-kaartjes**

- Open de browser **Internet Explorer** of **Microsoft Edge** (via deze browsers zijn de SOSkaartjes het beste te printen)
- Ga naar <https://spoed.spierziekten.nl/sos-kaarten/>
- Klik op een van de SOS-kaartjes

## **Een publicatie afdrukken op een printer die dubbelzijdig afdrukken ondersteunt via Internet Explorer**

Ga als volgt te werk om op beide zijden van een blad papier af te drukken:

1. Klik op Bestand > Afdrukken (Ctrl+P) of beweeg de muis voor print icoon onderin

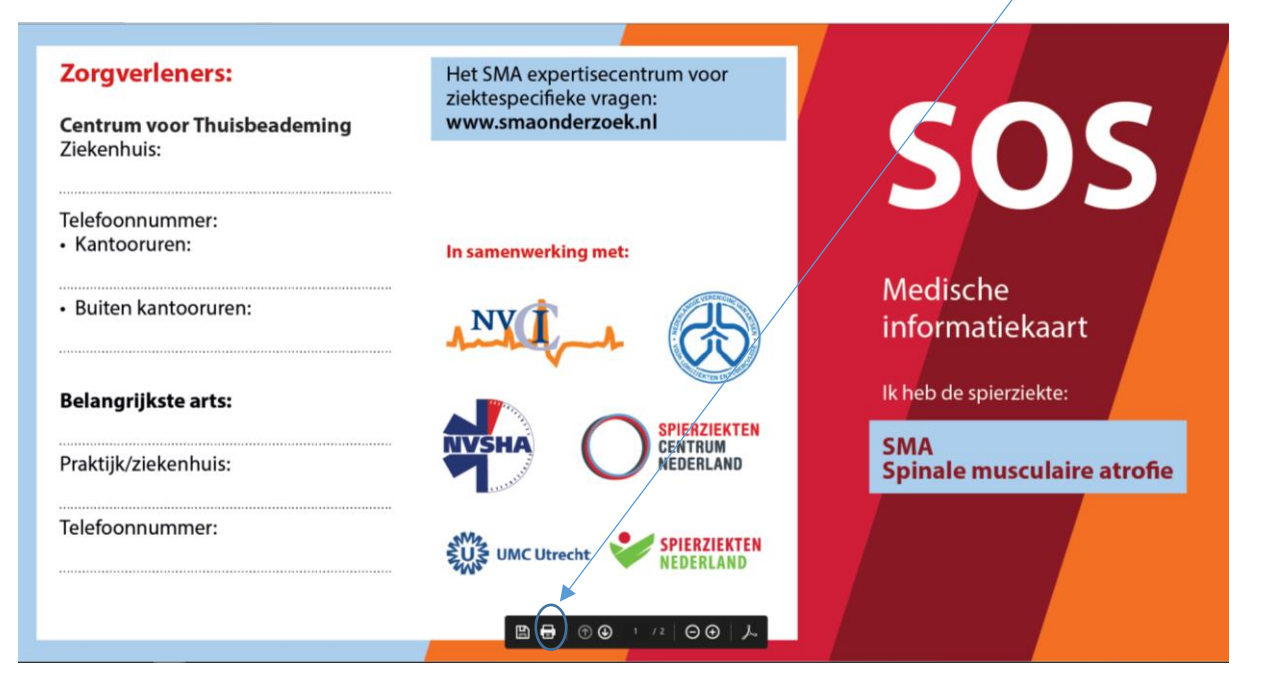

- 2. Selecteer onder Printer de printer die u wilt gebruiken.
- 3. Klik op Afdrukken

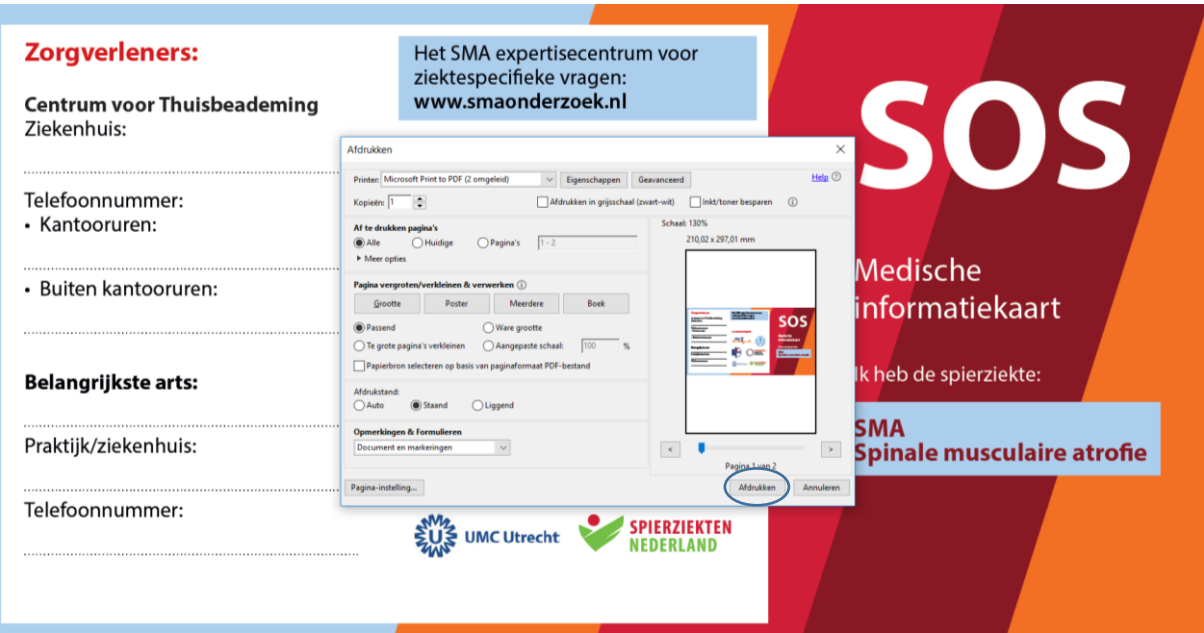

## **Een publicatie afdrukken op een printer die dubbelzijdig afdrukken ondersteunt via Microsoft Edge**

Ga als volgt te werk om op beide zijden van een blad papier af te drukken:

1. Klik op Bestand > Afdrukken (Ctrl+P) of beweeg de muis voor print icoon rechts bovenin

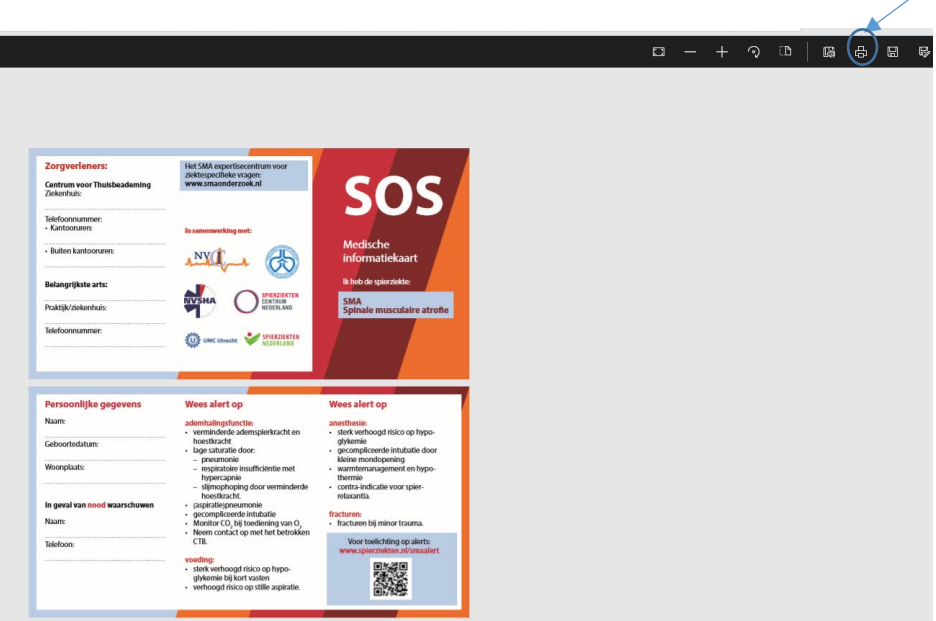

- 2. Selecteer onder Printer de printer die u wilt gebruiken.
- 3. Klik op Afdrukken

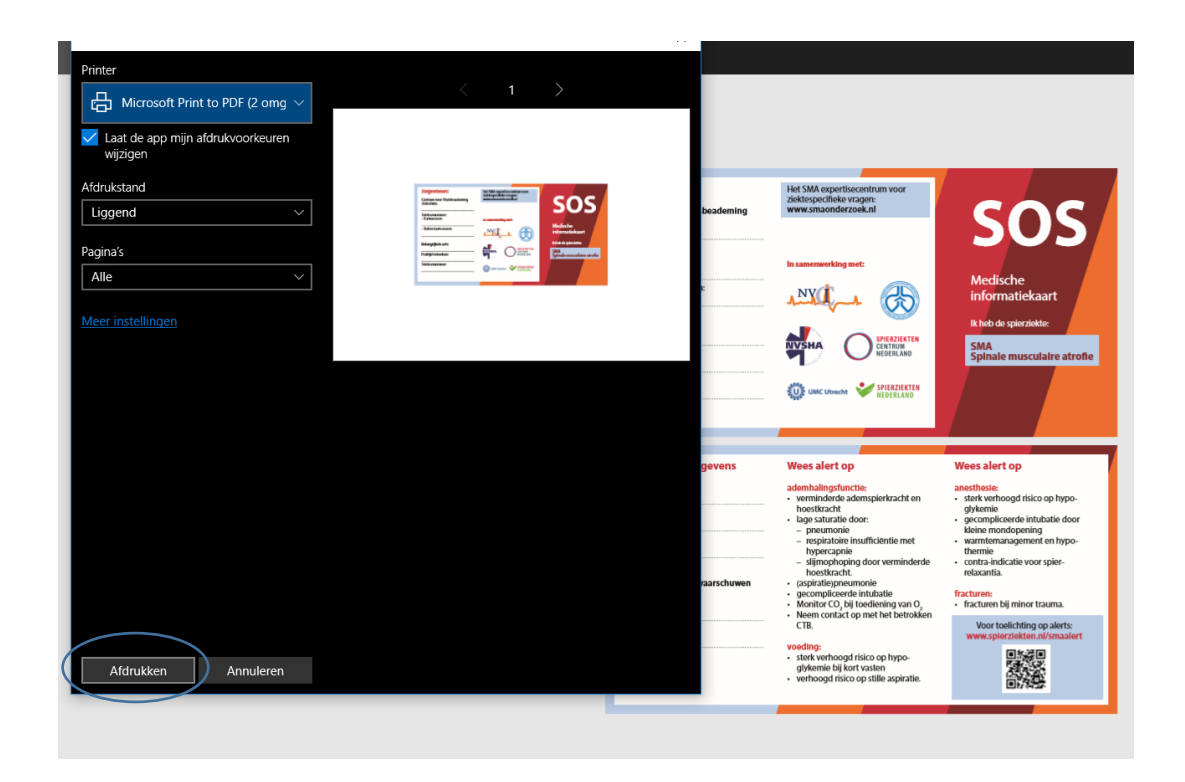

Stel dat de printer niet goed dubbelzijdig afdrukt:

 Kies bij Instellingen de optie Dubbelzijdig afdrukken, Bladen langs lange zijde omslaan of Dubbelzijdig afdrukken.